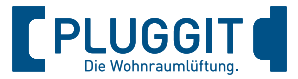

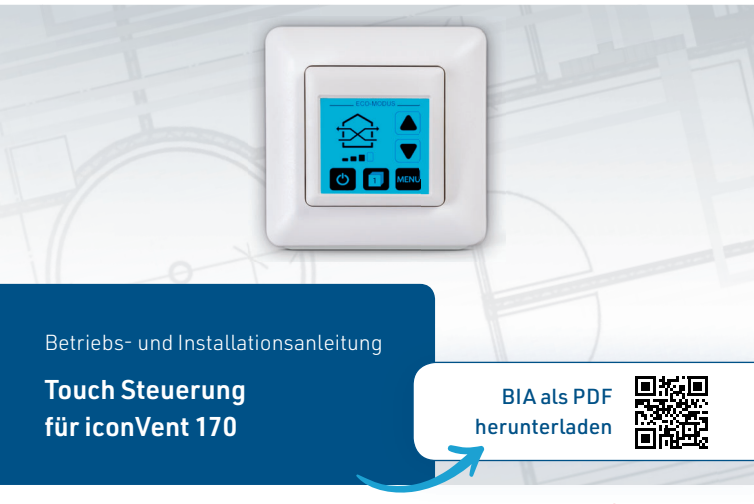

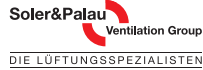

pluggit.com

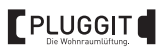

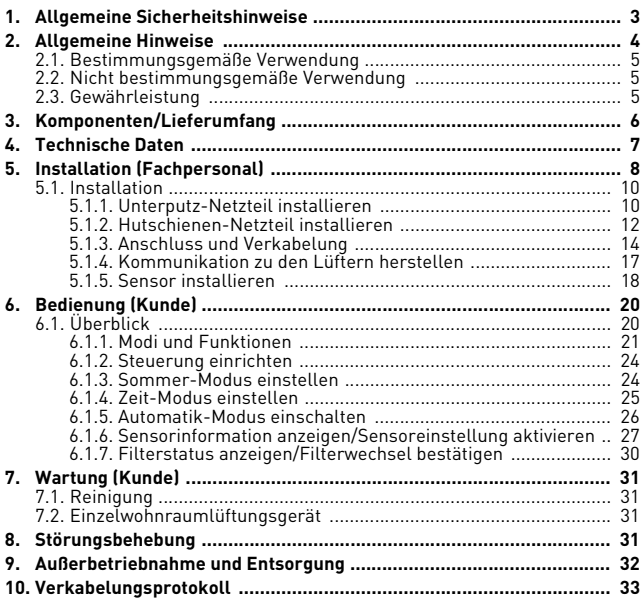

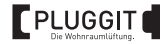

## **1. ALLGEMEINE SICHERHEITSHINWEISE**

#### **Warnhinweis:** А

**Folgende Sicherheitshinweise sind zu beachten, sonst kann es zu Verletzungen oder Beschädigungen kommen:**

- **Die in dieser Bedienungs- und Installationsanleitung enthaltenen Sicherheitsbestimmungen sind zu beachten.**
- **Vor der Durchführung von Arbeiten sind diese Anleitung sowie die Anleitung des iconVent-Geräts sorgfältig und vollständig zu lesen.**
- **Die Nichtbeachtung von Sicherheitshinweisen kann zu Personenund Sachschäden führen.**
- **Voraussetzung für einen einwandfreien und sicheren Betrieb sind sachgemäßer Transport und Lagerung, eine fachgerechte Planung und Installation sowie eine sorgfältige Bedienung und Wartung.**
- **Änderungen und Umbauten sind nicht zulässig.**
- **Die Installation, elektrischer Anschluss und Erstinbetriebnahme darf nur von qualifiziertem Fachpersonal vorgenommen werden. Qualifiziertes Fachpersonal sind Personen, die im Sinne einer sicherheitstechnischen Ausbildung die Berechtigung und Fähigkeit besitzen, Geräte, Systeme und Stromkreise gemäß dem Standard der Sicherheitstechnik zu montieren, in Betrieb zu nehmen und zu kennzeichnen.**
- **Technische Änderungen sind vorbehalten.**

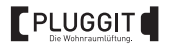

## **2. ALLGEMEINE HINWEISE**

Der Inhalt dieser Anleitung ist auf Übereinstimmung mit der beschriebenen Steuerung geprüft. Dennoch können Abweichungen nicht ausgeschlossen werden, so dass für die vollständige Übereinstimmung keine Gewähr übernommen werden kann.

Diese Anleitung wird regelmäßig aktualisiert. Notwendige Korrekturen und zweckdienliche Ergänzungen sind stets in den nachfolgenden Ausgaben enthalten. Diese sind im Internet unter www.pluggit.com zu finden.

Vor Beginn der Arbeiten sollte eine Projektplanung vorliegen, die sowohl die Anzahl und Lage der Einzelwohnraumlüftungsgeräte iconVent und die dazugehörigen Steuerungen definiert.

Es sind bei der Planung, Installation und dem Betrieb die Zulassungsbestimmungen und geltenden Bauvorschriften, die Brandschutzverordnung und Unfallverhütungsvorschriften der Berufsgenossenschaft zu beachten. Details müssen während der Planung des Lüftungssystems mit dem zuständigen Bezirksschornsteinfeger bzw. Fachplaner geklärt werden.

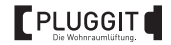

# **2.1. BESTIMMUNGSGEMÄSSE VERWENDUNG**

Die Touch Steuerung ICV170C-T verbindet mehrere dezentrale Einzelwohnraumlüftungsgeräte iconVent 170 und kontrolliert das gesamte Lüftungssystem. Es lassen sich verschiedene Funktionen auswählen, z.B. Durchlüften oder Wärmerückgewinnung. Je nach Bedarf kann die Drehzahl der Lüfter gesteuert werden. Darüber hinaus zeigt die Steuerung anstehende Filterwechselintervalle an.

Die Verwendung der Steuerung ist nur entsprechend der beschriebenen Einsatzfälle und nur in Verbindung mit den Komponenten, die von Pluggit empfohlen und in dieser Anleitung genannt sind, zugelassen.

# **2.2. NICHT BESTIMMUNGSGEMÄSSE VERWENDUNG**

Andere Verwendungen der Touch Steuerung ICV170C-T, als sie unter "Bestimmungsgemäße Verwendung" beschrieben sind, sind unzulässig.

# **2.3. GEWÄHRLEISTUNG**

Für einen vollen gesetzlichen Gewährleistungsanspruch müssen die technischen Vorgaben dieser Anleitung eingehalten werden.

Weitere Informationen unter www.pluggit.com.

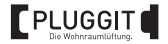

# **3. KOMPONENTEN/LIEFERUMFANG**

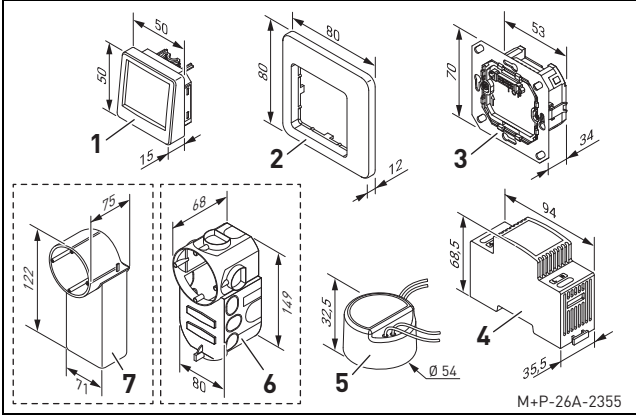

- Bedieneinheit
- Befestigungsrahmen
- Unterputzrahmen
- Hutschienen-Netzteil\*
- Nicht im Lieferumfang enthalten.
- BIA Touch Steuerung ICV170C-T
- Unterputz-Netzteil\*
- Unterputzdose mit Tunnel\*
- Unterputzdose mit Tunnelstutzen\*

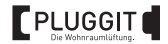

# **4. TECHNISCHE DATEN**

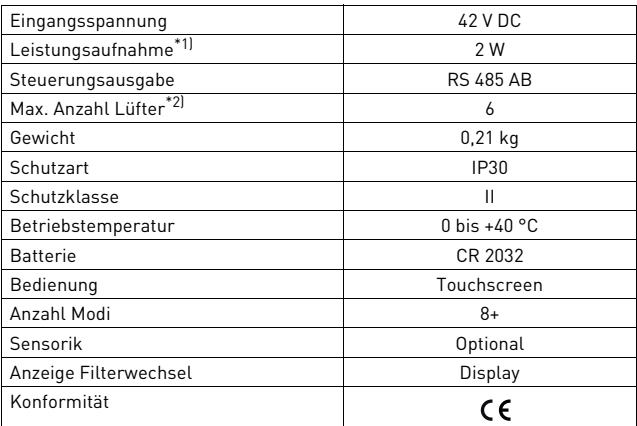

\*1) Ohne Netzteil im Stand-by

\*2) Abhängig von Netzteil und Netzteilanzahl

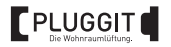

# **5. INSTALLATION (FACHPERSONAL)**

Das verwendete BUS-Leitungssystem kann flexibel sternförmig oder in Reihe zum Lüfter der iconVent-Geräte verlegt werden. Die zum Lüfter gehenden Kabel müssen flexibel sein (z.B. LiYY). Um Kabelbrüche zu vermeiden, dürfen keine Massivdraht-Kabel verwendet werden. Je nach gewähltem Kabelquerschnitt des Kabels variiert die Segmentlänge Le zwischen in Reihe geschalteten und sternverkabelten Lüftern.

Abhängig vom verwendeten Netzteil und der Verkabelungsart können bis zu sechs Lüfter je Netzteil genutzt werden. Bei weiteren Lüftern bzw. längeren Kabel müssen zusätzliche Netzteile integriert werden.

Bei einer Reihenverkabelung mehrerer Lüfter-Einheiten empfiehlt Pluggit von der Haupt-Anschlussleitung Abzweigungen zu jeder einzelnen Lüfter-Einheit zu legen. Dabei ist die Segmentlänge LS des verwendeten Kabelquerschnitts zu beachten.

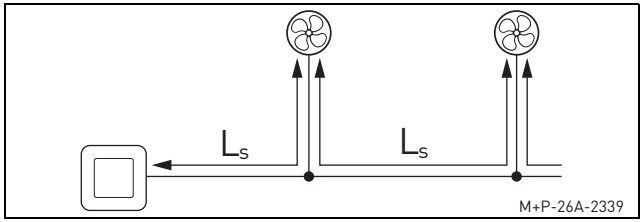

Beispiel für eine Verkabelung

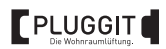

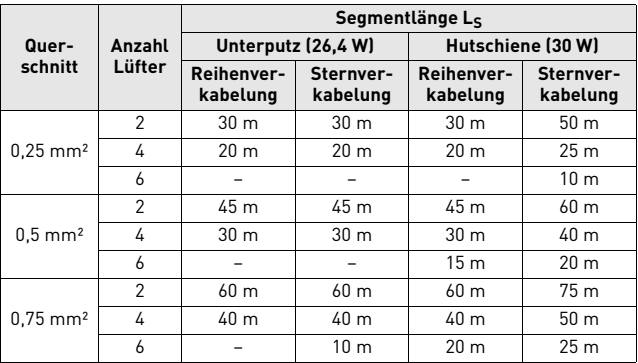

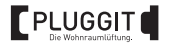

# **5.1. INSTALLATION**

Die Steuerung sollte auf Normhöhe (ca. 1,10 m über Fertigfußboden) in die Wand eingesetzt werden. In einer tiefen Unterputzdose kann ebenfalls das Unterputz-Netzteil (5) platziert werden.

#### **Hinweis:**

Folgende Darstellungen dienen als Beispiele und können je nach baulichen Gegebenheiten angepasst werden.

#### **5.1.1. Unterputz-Netzteil installieren**

#### **Hinweis:**

Die Installation ist mit der Unterputzdose mit Tunnel (6) dargestellt. Bei Verwendung der Unterputzdose mit Tunnelstutzen (7) ist sinngemäß vorzugehen.

Vom Installationsort der Steuerung müssen folgende Kabel verlegt werden:

- Datenleitung (4x0,25-0,75 mm²) zu jedem Lüfter sternförmig oder in Reihe
- Netzkabel 230 V zum Verteilerkasten

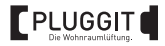

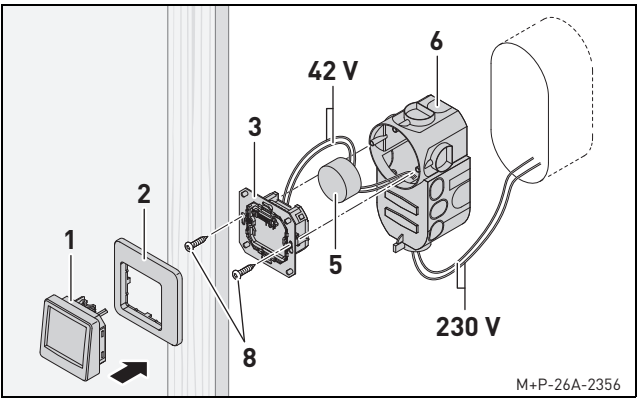

- 1. Anschlusskabel der Lüfter und das Netzkabel aus dem Wandausbruch in die Unterputzdose (6) führen.
- 2. Unterputzdose (6) in den Wandausbruch einsetzen.
- 3. Nacheinander das Netzkabel an das Unterputz-Netzteil (5), das

Anschlusskabel der Lüfter an den Unterputzrahmen (3) (+42 V, Bus A, Bus B, GND) und das Unterputz-Netzteil (5) an den Unterputzrahmen (3) (+42 V, GND) anschließen. Anschluss und Verkabelung siehe Seite 14.

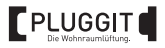

4. Unterputz-Netzteil (5) sowie den Unterputzrahmen (3) mit dem Aufdruck OBEN" nach links oder rechts ausgerichtet in die Unterputzdose (6) einsetzen und

die Einheit mit Schrauben (8) festschrauben.

5. Befestigungsrahmen (2) und die Bedieneinheit (1) zusammenstecken und die Einheit auf den Unterputzrahmen (3) einsetzen.

#### **5.1.2. Hutschienen-Netzteil installieren**

#### **Hinweis:**

Die Installation ist mit der Unterputzdose mit Tunnel (6) dargestellt. Bei Verwendung der Unterputzdose mit Tunnelstutzen (7) ist sinngemäß vorzugehen.

Vom Installationsort der Steuerung müssen folgende Kabel verlegt werden:

- Datenleitung (4x0,25-0,75 mm²) zu jedem Lüfter sternförmig oder in Reihe
- Kabel 42 V (2x1,5 mm²) zum Hutschienen-Netzteil im Verteilerkasten

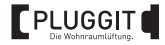

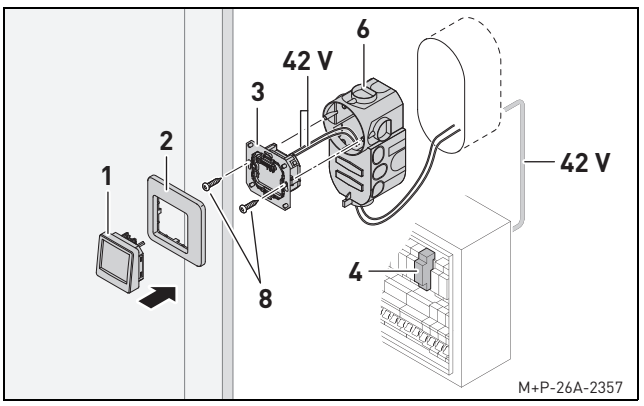

- 1. Anschlusskabel der Lüfter und das Kabel vom Hutschienen-Netzteil (4) aus dem Wandausbruch in die Unterputzdose (6) führen.
- 2. Unterputzdose (6) in den Wandausbruch einsetzen.
- 3. Nacheinander das Anschlusskabel der Lüfter an den Unterputzrahmen (3) (+42 V, Bus A, Bus B, GND) und das Kabel vom Hutschienen-Netzteil (4) an den Unterputzrahmen (3) (+42 V, GND) anschließen. Anschluss und Verkabelung siehe Seite 14.

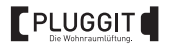

- 4. Unterputzrahmen (3) mit dem Aufdruck OBEN" nach links oder rechts ausgerichtet in die Unterputzdose (6) einsetzen und mit Schrauben (8) festschrauben.
- 5. Befestigungsrahmen (2) und die Bedieneinheit (1) zusammenstecken und die Einheit auf den Unterputzrahmen (3) einsetzen.
- 6. Hutschienen-Netzteil (4) in den Verteilerkasten einsetzen.

#### **5.1.3. Anschluss und Verkabelung**

#### **Warnhinweis:**  $\blacktriangle$

**Nach Unterbrechung der Stromversorgung hält das Netzteil die Ausgangsspannung für einen kleinen Zeitraum aufrecht.**

**Durch falsche Belegung der Anschlüsse an der Steuerung können die elektrischen Komponenten der Lüfter und Steuerung beschädigt werden.**

**Den elektrischen Anschluss und Steckerbelegung entsprechend dem Anschlussplan durchführen und sorgfältig prüfen.**

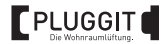

# Anschlussplan

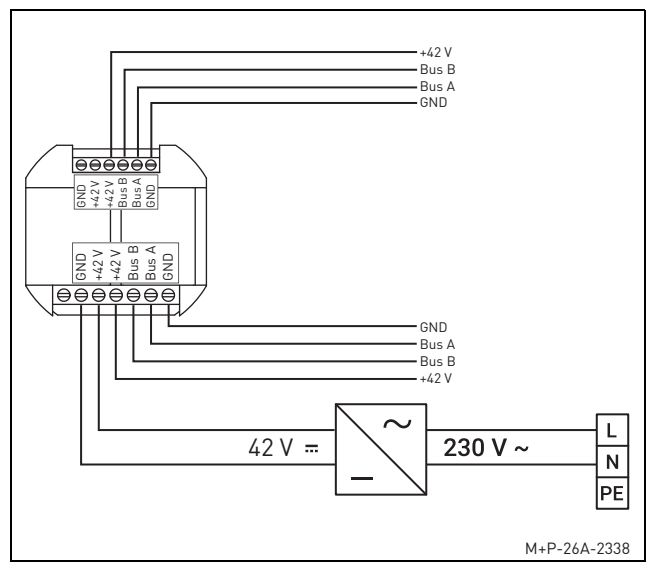

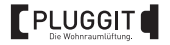

#### Steckerverbindung

Damit jeder Lüfter für die Wartung von der Anschlussleitung getrennt werden kann, ist eine Steckerverbindung am Kabelende notwendig.

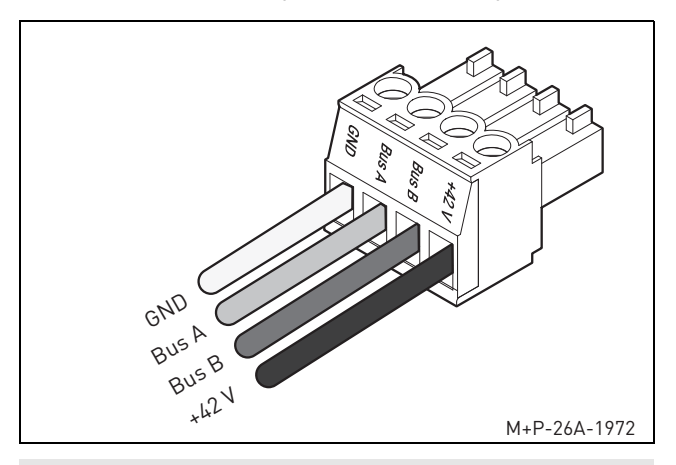

## **Hinweis:**

An die Kabelenden sollten isolierte Aderendhülsen angebracht werden.

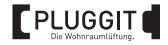

#### **5.1.4. Kommunikation zu den Lüftern herstellen**

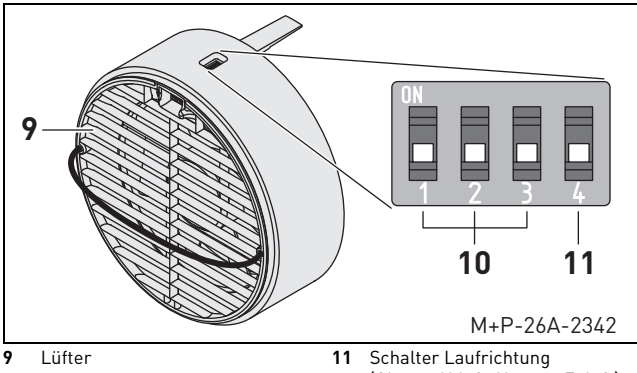

**10** Zonen-Schalter 1-3 (Oben = ON, Unten = OFF) (Oben = Abluft, Unten = Zuluft)

Bei der Einstellung der Zone darf immer nur der erste Schalter des Zonen-Schalters (10) aktiviert (ON) werden. Die beiden anderen Schalter bleiben deaktiviert (OFF).

In jeder Zone muss die Laufrichtung entsprechend der Anzahl der Lüfter ausgeglichen sein. Überprüfen Sie am Schalter (11) jeder Lüfter (9) einer Zone die Laufrichtung und gleichen Sie ggf. die Anzahl beider Laufrichtungen aus.

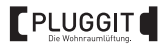

## **5.1.5. Sensor installieren**

Für den Automatik-Modus muss ein Sensor in einen Lüfter pro Zone installiert werden. Am geeignetsten sind Räume mit erhöhter Feuchtigkeitsbelastung.

Der Sensor ermöglicht die vollautomatische Steuerung einer Zone über die gemessenen Temperatur- und Feuchtigkeitswerte. Die Steuerung prüft anhand der Messergebnisse, ob die Außenbedingungen helfen, die gewünschten eingestellten Werte zu erreichen oder zu halten. Über den Feuchtigkeitswert wird die Lüfterstufe geregelt und über den Temperaturwert der Modus gesteuert.

# Feuchtigkeitsregelung

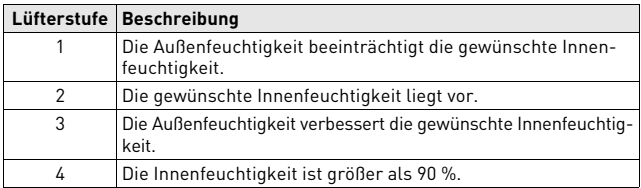

## Temperaturregelung

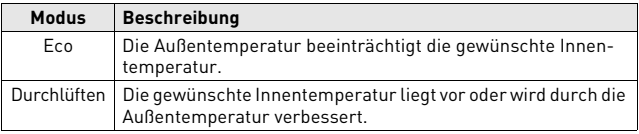

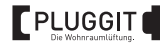

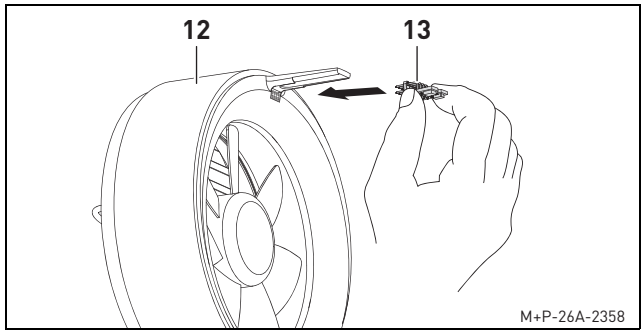

- 1. Schutzfolie am Anschluss der Lüfter-Einheit (12) abziehen.
- 2. Sensor (13) in den Anschluss einstecken. Die verlöteten Stellen müssen dabei nach unten zeigen.
- 3. Lüfter-Einheit (12) zurück in das Einschubrohr schieben.
- 4. Spannungsversorgung wieder herstellen.

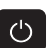

5. Symbol an der Bedieneinheit (1) drücken, um die Steuerung einzuschalten. Sobald die LED am Sensor (13) blau blinkt, sendet dieser die gemessenen Werte.

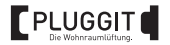

# **6. BEDIENUNG (KUNDE)**

# **6.1. ÜBERBLICK**

Die Steuerung nutzt einen resistiven Touchscreen. Aufgrund der Drucksensitivität muss etwas fester und nicht ganz mittig auf die Symbole gedrückt werden.

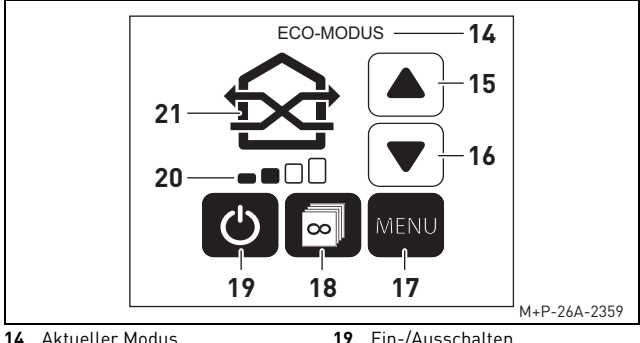

- 
- Lüfterstufe erhöhen
- Lüfterstufe verringern
- Menü (Funktionen)
- Zonen auswählen
- BIA Touch Steuerung ICV170C-T
- 
- Aktuelle Lüfterstufe
- Aktuelles Modus-Symbol Modus wechseln

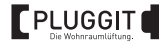

#### **6.1.1. Modi und Funktionen**

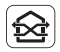

## Eco-Modus

Die Laufrichtung der Lüfter-Einheiten wechselt alle 50-70 Sekunden abhängig von der Lüfterstufe (Wärmerückgewinnung).

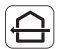

# Durchlüften-Modus

Die Laufrichtung der Lüfter-Einheiten bleibt konstant. Dabei ist keine Wärmerückgewinnung möglich. Die Laufrichtung kann durch Drücken auf das Symbol geändert werden.

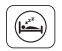

# Schlaf-Modus

Die Lüftung wird für eine selbst eingestellte Dauer (1-9 Stunden) ausgeschaltet. Nach Ablauf der Zeit wird der Betrieb auf der niedrigsten Lüftungsstufe wieder aufgenommen.

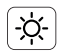

# Sommer-Modus

Im Zeitraum von 07:00-21:00 Uhr ist werkseitig der Eco-Modus aktiv, um kühle Luft in der Wohnung zu halten. Im Zeitraum von 21:00-07:00 Uhr ist der Durchlüften-Modus aktiv, im die Wohnung mit Nachtluft zu kühlen. Der Zeitraum kann eingestellt werden, siehe Seite 24.

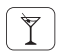

# Party-Modus

Die Lüftung erfolgt auf höchster Lüfterstufe, um einen schnellen Luftaustausch mit Frischluft zu gewährleisten.

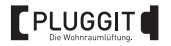

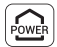

Stoßlüften-Modus

Die Lüftung wechselt fortlaufend für eine selbst eingestellte Dauer (15 Minuten - 5 Stunden) die Laufrichtung auf der höchsten Lüfterstufe, um einen schnellen Luftaustausch bei gleichzeitiger Wärmerückgewinnung zu gewährleisten. Nach Ablauf der Zeit wird der zuletzt verwendete Modus aktiviert.

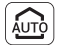

# Automatik-Modus\*

Die jeweilige Zone wird vollautomatisch über die gemessenen Temperatur- oder Feuchtigkeitswerte gesteuert.

\* Zusätzlicher Sensor erforderlich.

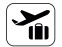

#### Urlaubs-Modus

Die Lüftung läuft auf der niedrigsten Lüfterstufe, um eine Mindestlüftung zum Feuchteschutz bei gleichzeitiger Wärmerückgewinnung zu gewährleisten. Damit ist eine optimale Belüftung bei niedrigstem Stromverbrauch sichergestellt, wenn keine Personen vor Ort sind.

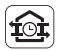

#### Zeit-Modus

Für Wochentage und das Wochenende kann die Lüftung in drei Zeiträumen und Modi den Gewohnheiten der Bewohner angepasst werden. Der Zeit-Modus kann eingestellt werden, siehe Seite 25.

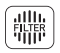

#### Filterstatus

Der Filterstatus wird in vier Abstufungen angezeigt. Das Symbol blinkt, sobald ein Filterwechsel erforderlich ist. Zusätzlich kann der Filterwechsel bestätigt und das Intervall zurückgesetzt werden.

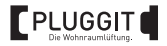

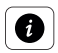

Systeminformationen

Zeigt die Betriebsstunden des Systems und aller Zonen an.

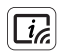

Sensorinformationen\*

Zeigt die gemessenen Temperatur- und Feuchtigkeitswerte der Lüfter-Einheiten an, die einen installierten Sensor haben. Zusätzlich können die Einstellungen der Temperatur- und Feuchtigkeitsregelung angepasst werden.

\* Zusätzlicher Sensor erforderlich.

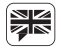

Sprachauswahl

Die Systemsprache kann gewechselt werden.

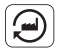

Werkseinstellungen

Die Steuerung kann auf die Werkseinstellungen zurückgesetzt werden.

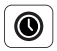

Uhrzeiteinstellung

Die Uhrzeit der Steuerung kann eingestellt werden.

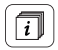

Zoneninformationen

Zeigt die einzelnen Zonen und deren zugewiesenen Räume an.

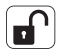

Steuerung sperren

Die Steuerung kann mit einem frei wählbaren 4-stelligen PIN gesperrt werden. Dadurch wird der Urlaubs-Modus aktiviert, um ein Ausschalten der Lüftung zu verhindern und eine Mindestlüftung zu gewährleisten. Gesperrte Funktionen werden mit durchgestrichenen Symbolen angezeigt.

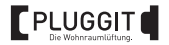

## **6.1.2. Steuerung einrichten**

Nach der Installation oder dem Zurücksetzen auf die Werkseinstellungen muss die Steuerung beim ersten Start eingerichtet werden.

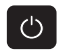

1. Symbol drücken, um die Steuerung einzuschalten.

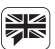

2. Symbol drücken und die gewünschte Sprache auswählen.

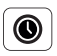

- 3. Symbol drücken und die aktuelle Uhrzeit in Stunden und Minuten auswählen.
- 4. Räume für die Zonen 1-3 am Zonen-Schalter definieren, siehe Seite 17. Die Einrichtung der Steuerung ist abgeschlossen und das System kann in Betrieb genommen werden.

## **6.1.3. Sommer-Modus einstellen**

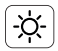

Symbol drücken, um die Start- und Endzeit für das Wechseln zwischen dem Eco-Modus und Durchlüften-Modus einzustellen. Die Start- und Endzeit kann jeweils um 3 Stunden vor- oder zurückgestellt werden.

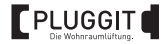

#### **6.1.4. Zeit-Modus einstellen**

Werkseitig sind folgende Parameter für den Zeitmodus eingestellt:

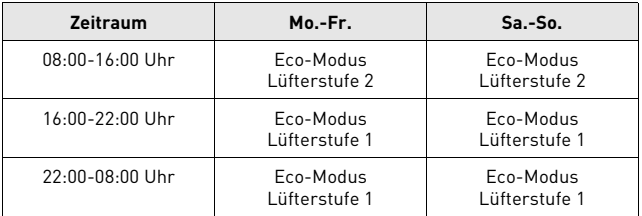

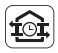

- 1. Symbol drücken, um den Zeit-Modus einzuschalten. Es erscheint rechts neben dem Symbol ein kleines Uhr-Symbol.
- 2. Auf das kleine Uhr-Symbol drücken und den aktuellen Wochentag auswählen.
- 3. Für die Wochentage und das Wochenende die drei Zeiträume für alle Zonen einstellen. Es kann zwischen dem Eco-Modus, Durchlüften-Modus und Automatik-Modus (wenn Sensor vorhanden) gewählt werden oder ob für einen Zeitraum die Lüftung ausgeschaltet werden soll.

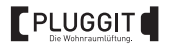

#### **6.1.5. Automatik-Modus einschalten**

Beim Start des Automatik-Modus wird zuerst eine Messung der Umgebungstemperatur durchgeführt. Dies dauert ca. 8 Minuten und wird mittels eines Countdown in der Steuerung angezeigt. Während dieser kurzen Kalibrierungsphase sind keine Änderungen der Sensoreinstellungen möglich. Die Symbole sind im Menü ausgeblendet.

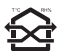

Die Anzeigen T°C und RH% über dem Modus-Symbol zeigen die aktive Temperatur- bzw. Feuchtigkeitsregelung an.

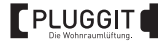

#### **6.1.6. Sensorinformation anzeigen/Sensoreinstellung aktivieren**

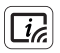

1. Symbol drücken, um die Sensorinformationen anzeigen zu lassen.

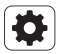

2. Symbol drücken, um die Sensoreinstellungen anzupassen.

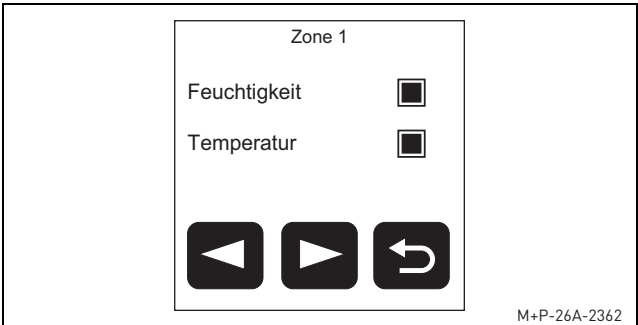

3. Für jede Zone die gewünschte Regelung über die Feuchtigkeit oder die Temperatur auswählen.

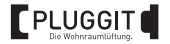

## Feuchtigkeitsregelung

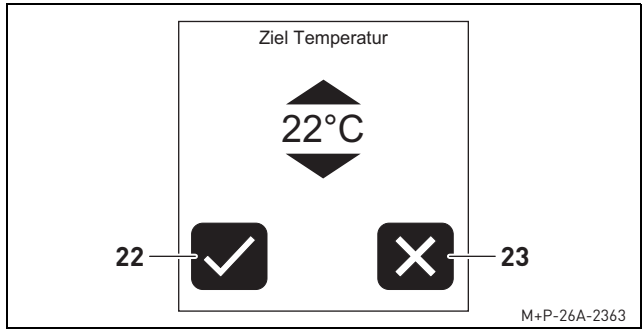

- 1. Gewünschten Luftfeuchtigkeitsbereich für die Feuchtigkeitsregelung auswählen. Der Standardwert beträgt 40-60 RH%.
- 2. Symbol (22) drücken, um die Einstellung zu speichern.
- 3. Zum Deaktivieren der Sensoreinstellung Symbol (23) drücken. Dazu zuvor die Sensoreinstellung über die Temperatur aktivieren.

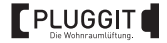

#### Temperaturregelung

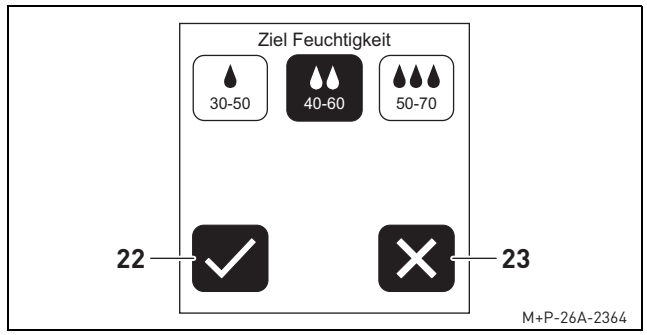

- 1. Wunschtemperatur für die Temperaturregelung mittels der beiden Pfeil-Symbole auswählen. Der Standardwert beträgt 22 °C.
- 2. Symbol (22) drücken, um die Einstellung zu speichern.
- 3. Zum Deaktivieren der Sensoreinstellung Symbol (23) drücken. Dazu zuvor die Sensoreinstellung über die Feuchtigkeit aktivieren.

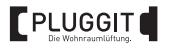

attu. 珊瑚

# **6.1.7. Filterstatus anzeigen/Filterwechsel bestätigen**

Die Steuerung bestimmt, abhängig von der geförderten Luftmenge, den Zeitpunkt des nächsten Filterwechsels.

Die optimale Zeit bis zum Filterwechsel kann, bedingt durch lokale Umwelteinflüsse, variieren. Sobald das Filterstatus-Symbol blinkt muss der Staubfilter gereinigt bzw. gewechselt werden. Die Beschreibung zum Reinigen bzw. Wechseln der Staubfilter ist der Betriebs- und Installationsanleitung des iconVent-Geräts zu entnehmen.

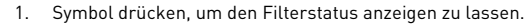

2. Sobald der Staubfilter gereinigt bzw. gewechselt wurde, Symbol erneut drücken. Das Intervall ist zurückgesetzt.

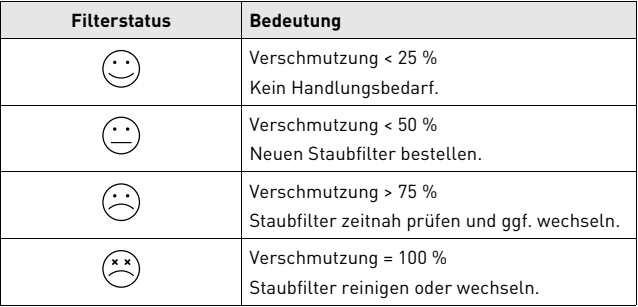

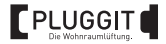

# **7. WARTUNG (KUNDE)**

## **7.1. REINIGUNG**

Bei Bedarf die Oberfläche der Steuerung mit einem feuchten Tuch und neutralen Reinigungsmittel reinigen.

# **7.2. EINZELWOHNRAUMLÜFTUNGSGERÄT**

Die Beschreibung aller Wartungsarbeiten am Einzelwohnraumlüftungsgerät ist der Betriebs- und Installationsanleitung der iconVent-Geräte zu entnehmen.

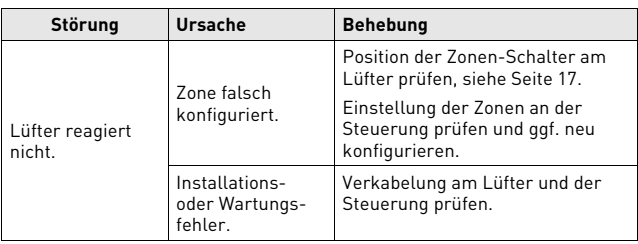

# **8. STÖRUNGSBEHEBUNG**

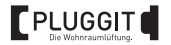

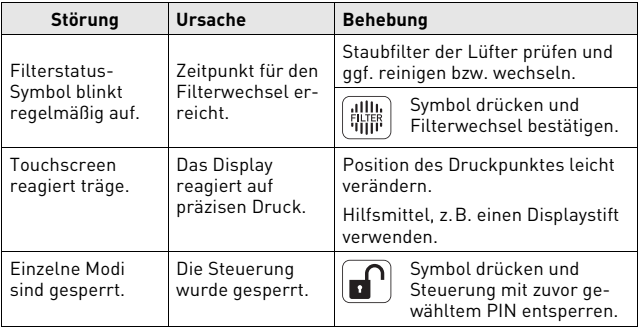

#### **9. AUSSERBETRIEBNAHME UND ENTSORGUNG**

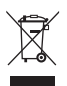

Die Steuerung enthält wertvolle Stoffe und Substanzen, die nicht in den Hausmüll gelangen dürfen. Das Altgerät gemäß den örtlichen Entsorgungsvorschriften zur Wiederverwertung einem Recyclingbetrieb übergeben.

Verpackungsmaterialien sind sortenrein zu entsorgen.

Die Beschreibung zur Außerbetriebnahme und Entsorgung des Einzelwohnraumlüftungsgeräts ist der Betriebs- und Installationsanleitung der iconVent-Geräte zu entnehmen.

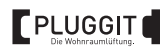

## **10. VERKABELUNGSPROTOKOLL**

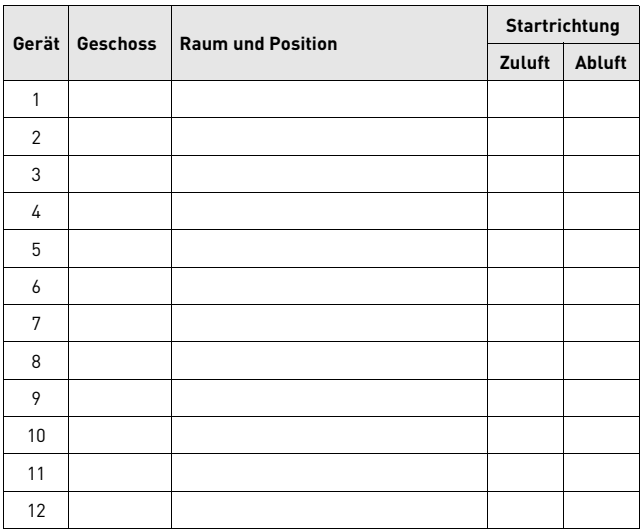

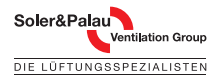

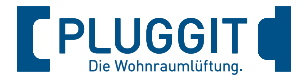

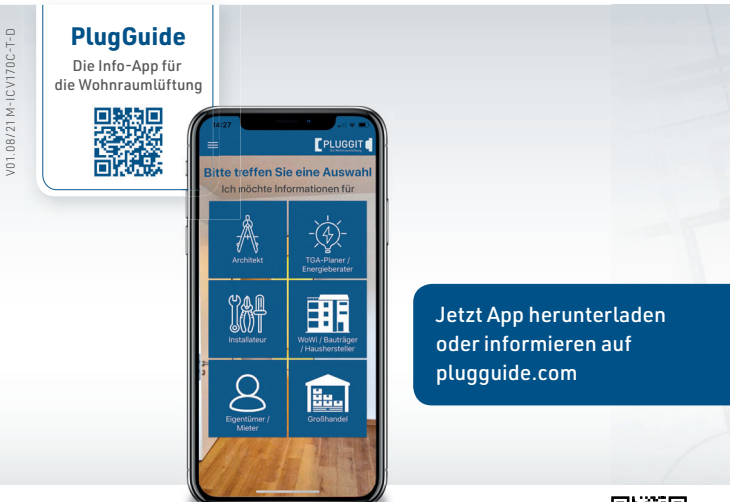

Pluggit GmbH | Valentin-Linhof-Straße 2 | 81829 München Telefon +49 89 411125-0 | info@pluggit.com | pluggit.com

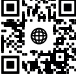